# How to Customise your e-Profile page?

**Tutorial Guide**

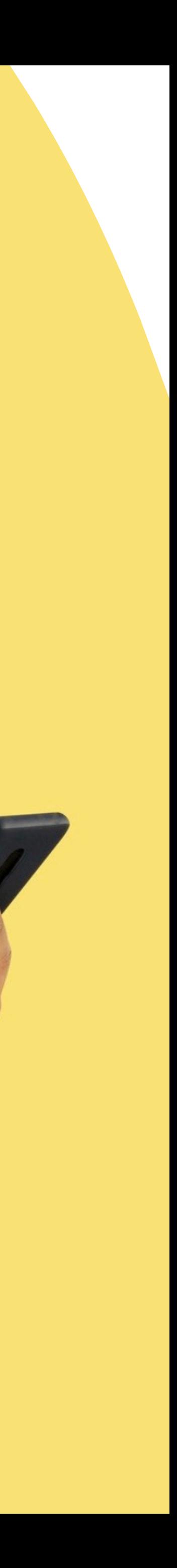

## **Smart Card**

You cannot actually change anything on this tab, you are only able to view the UID of the smart card allocated to you

### **Staff List**

This is the page where you will spend most of you time on, this page enable you to add staff, edit info and delete of staff profile

#### **Batch Upload**

You can add new staff by clicking the button here.

This allow you to export all staff info into excel and batch upload staff information by import excel You can edit staff info or delete staff by clicking the button here.

You can view staff profile by clicking this button.

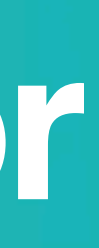

#### **Admin**

This tab allow admin to upload company logo, background image and company banner. The stats are also available in this section.

#### **Change Language**

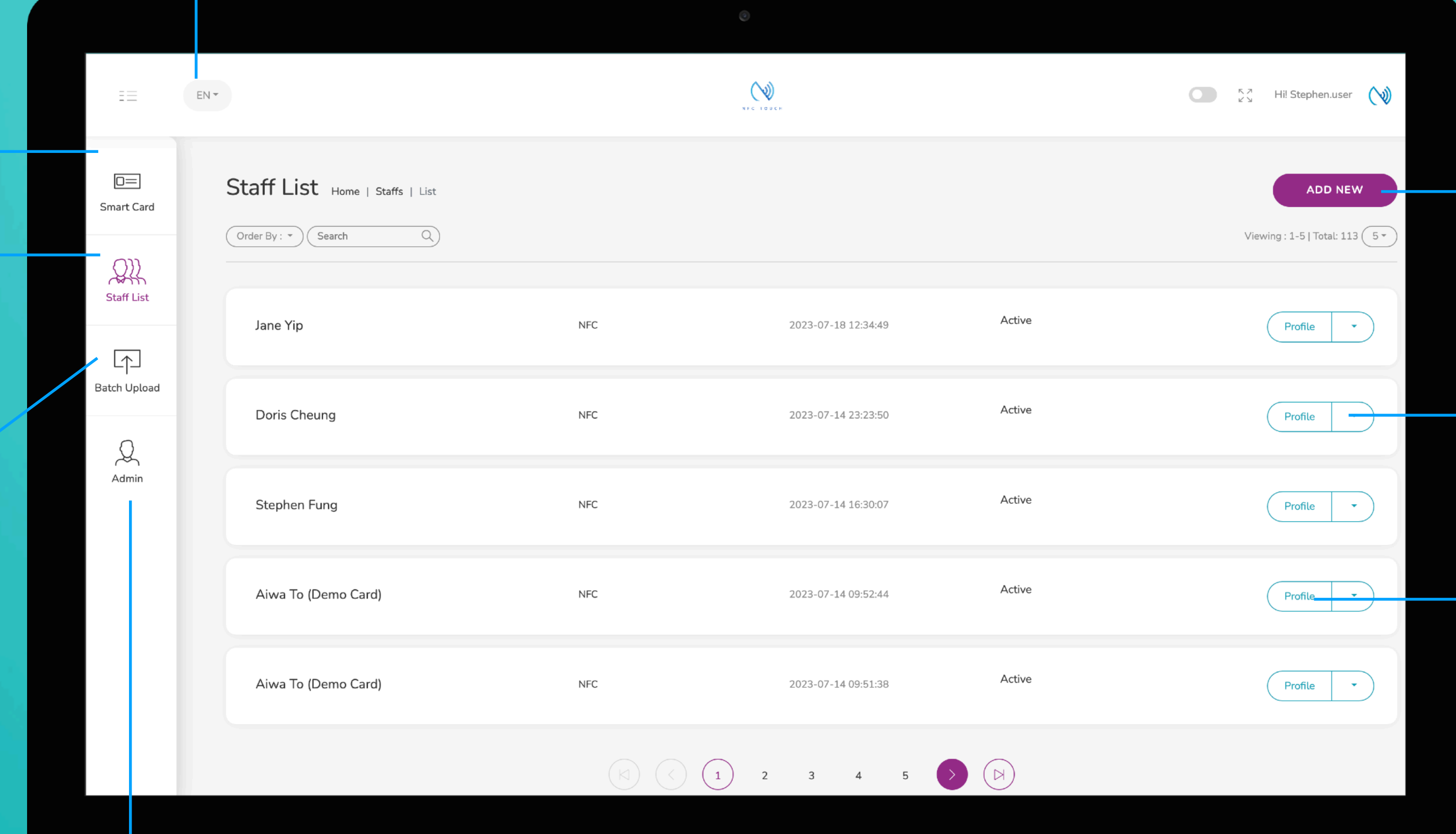

#### **Add New**

### **Choose "Edit" or "Delete"**

#### **Profile**

# **Main Page Navigator**

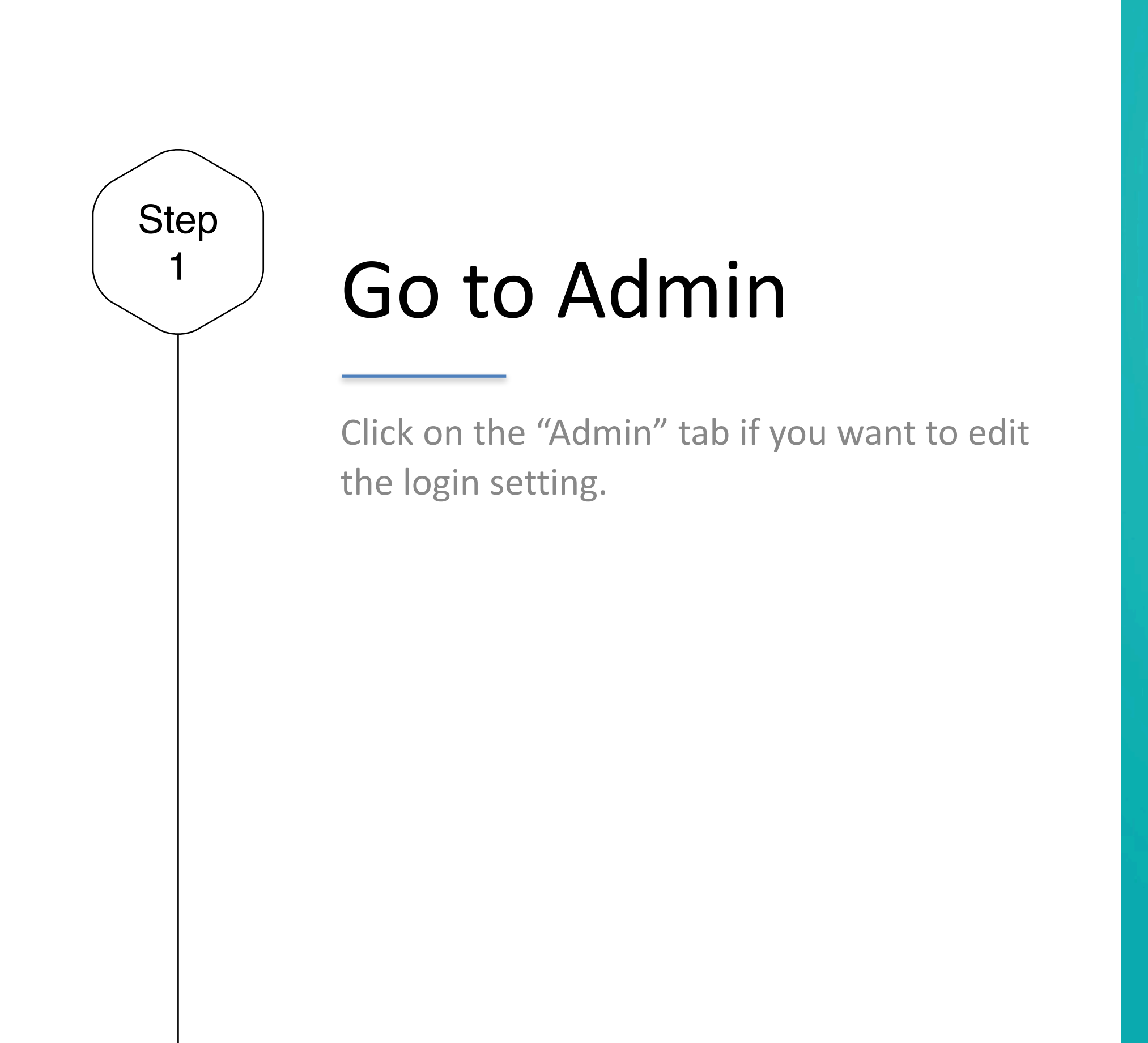

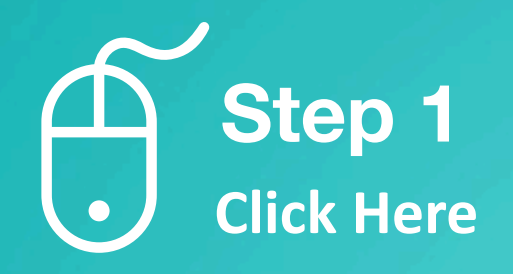

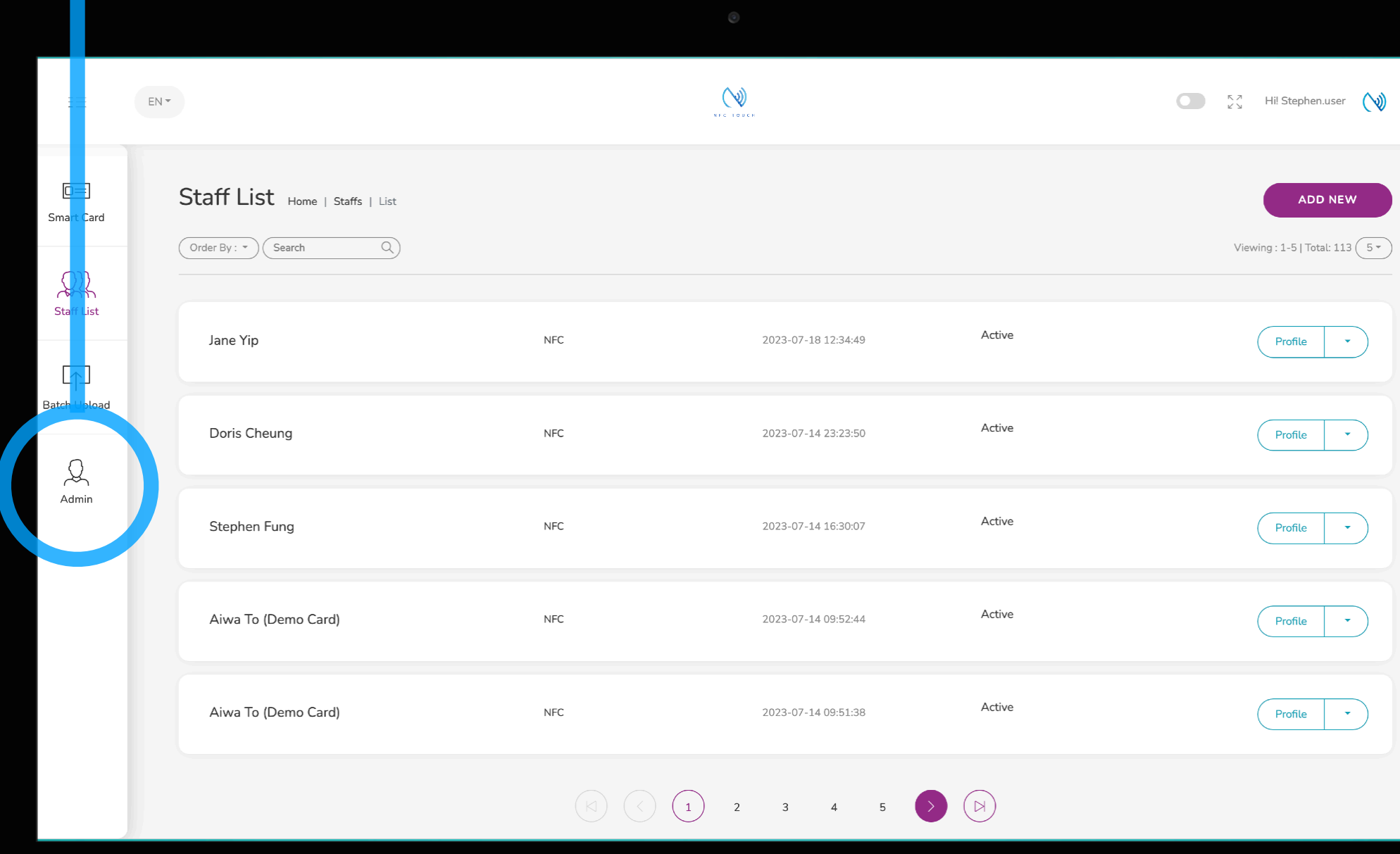

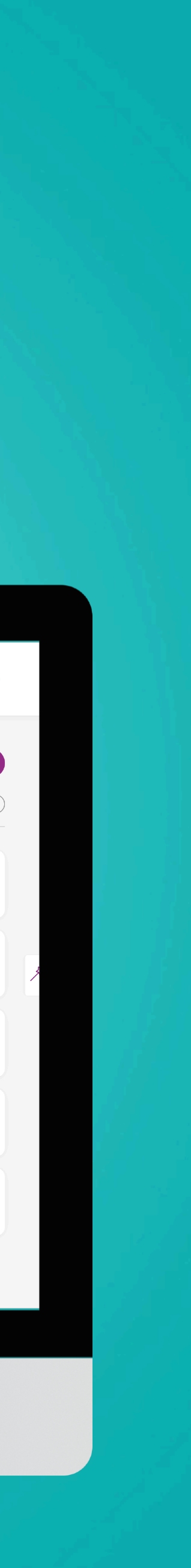

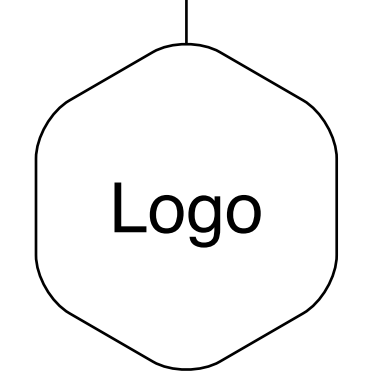

## Company Logo

Your e-Profile will have your logo appear on the top left of the page, therefore it is important that you include your company logo in here. Please note, logo must be in square and do not include space and symbol in the filename. e.g. logo.jpg

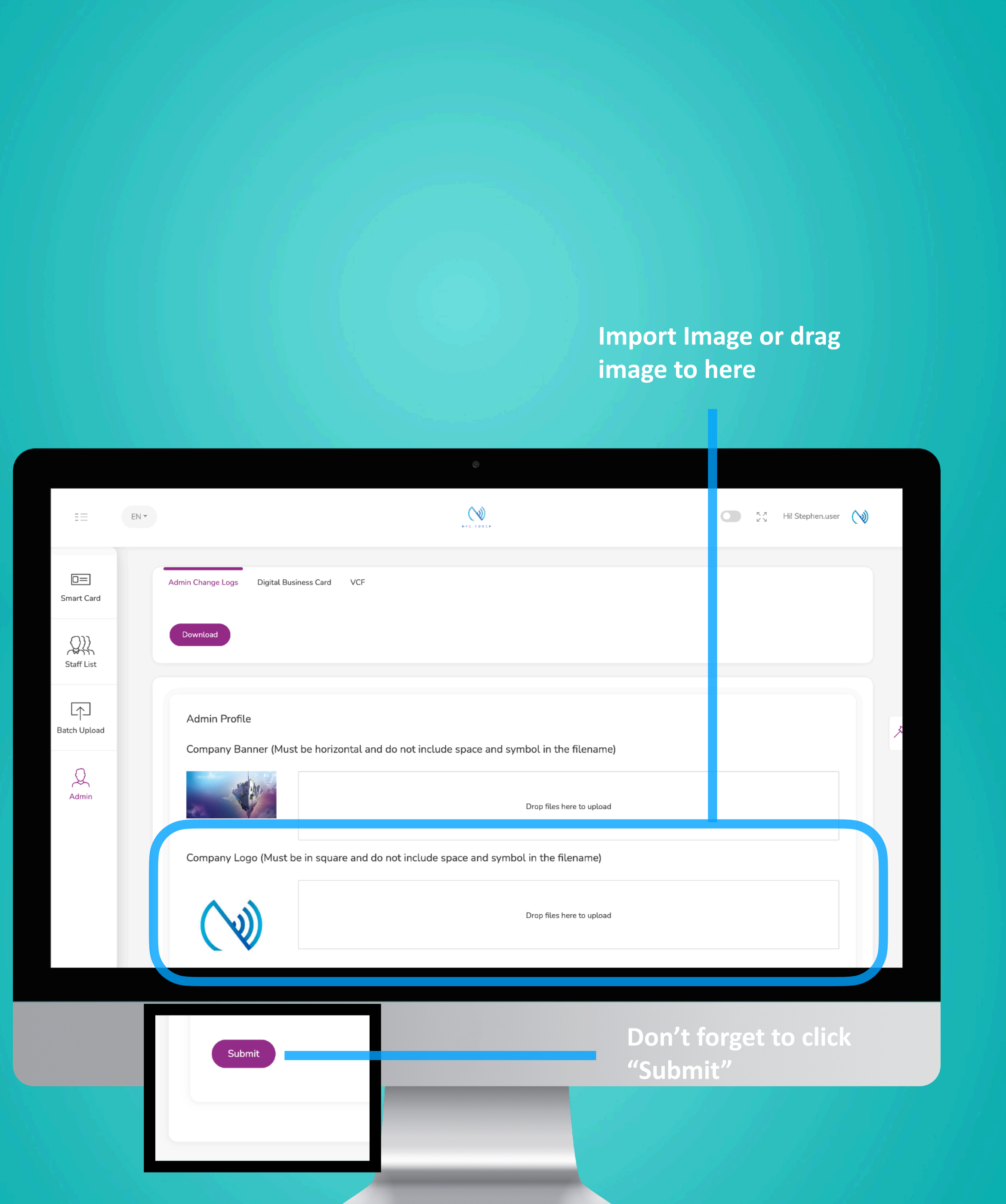

**Display here Logo**

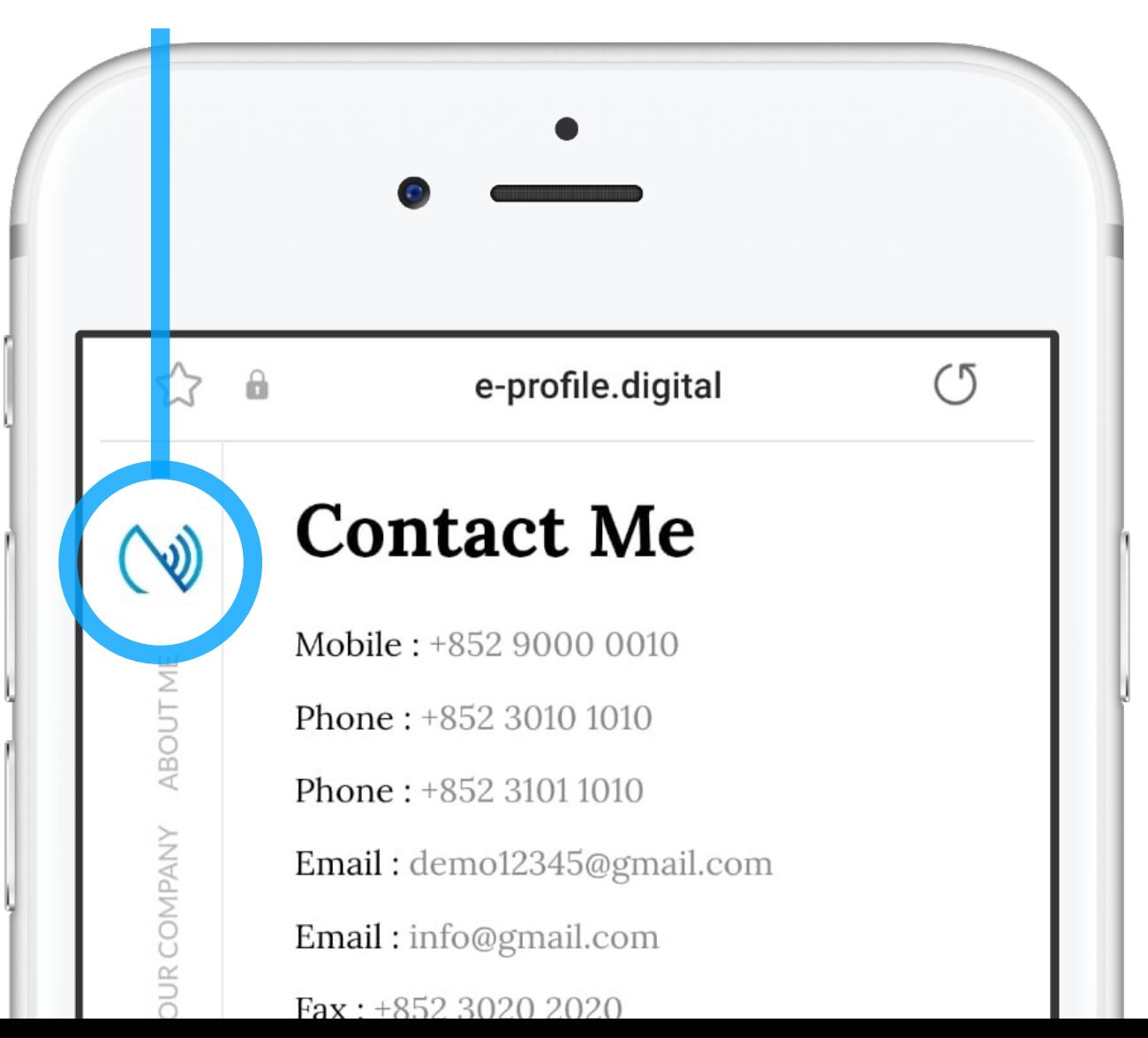

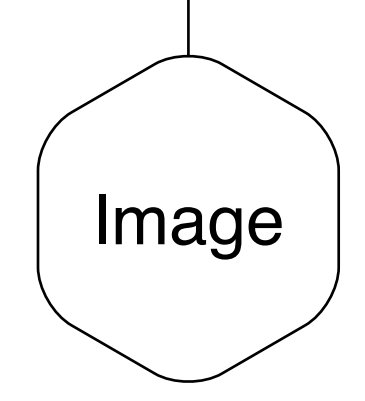

# Background Image

Your e-Profile will have a background image when it is view in landscape. Therefore, it is important you choose an image that can represent your brand.

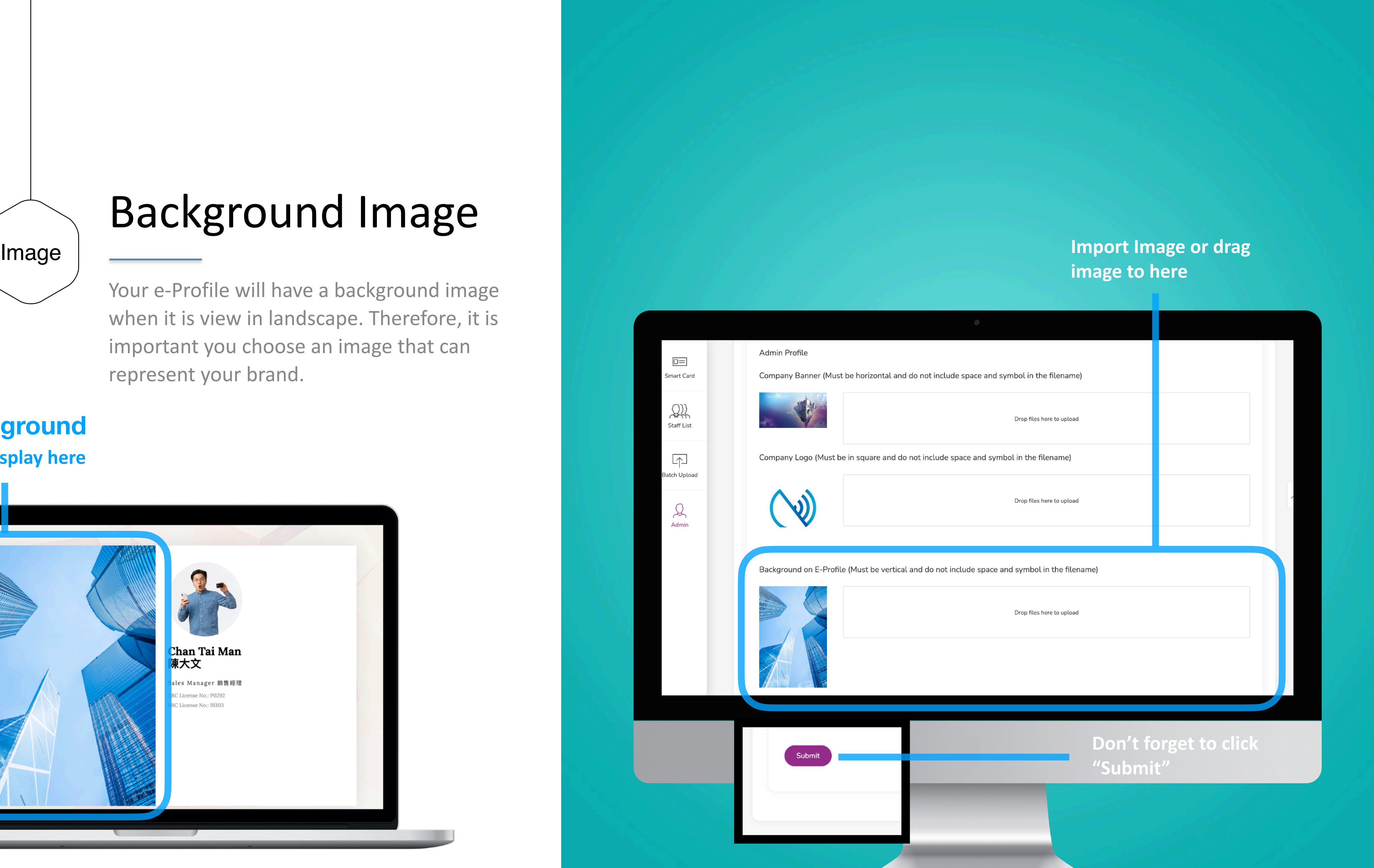

**Display here Background**

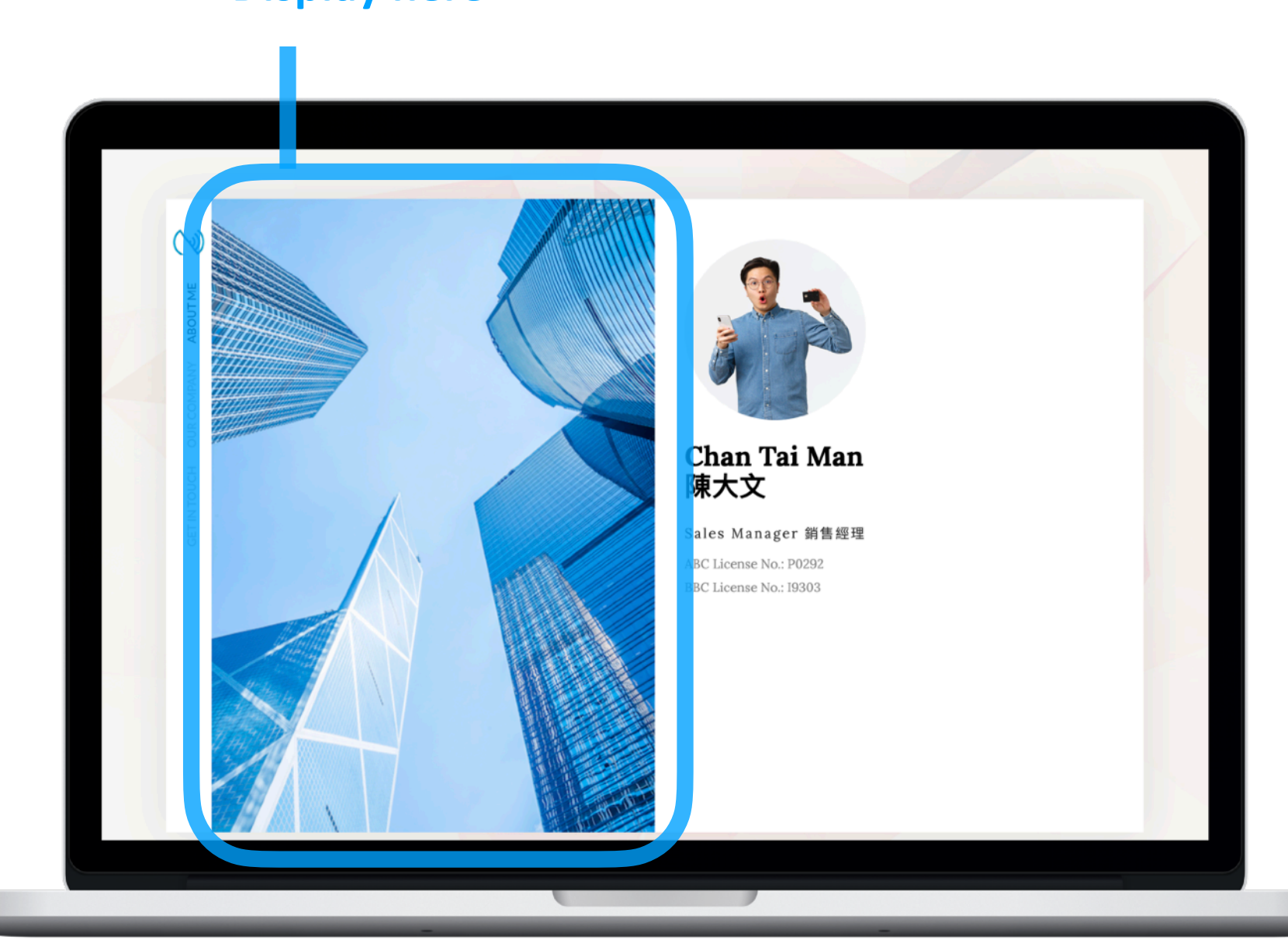